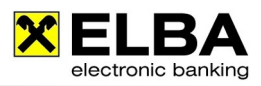

## **Installationsanleitung**

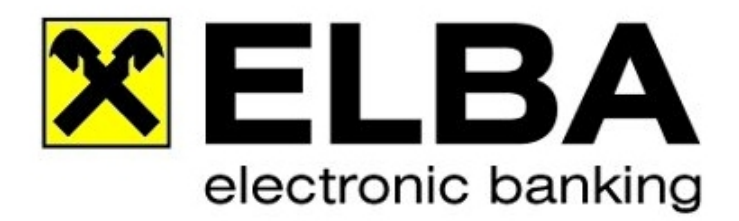

## **ELBA-business Online - Update**

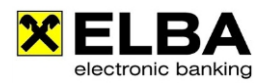

## **1. Installationsanleitung**

**Info** Diese Anleitung beschreibt die Online Update Installation von ELBA-business auf einem Computer als Einzelplatzversion.

## **1.1 Die Installation**

 $\overline{\Omega}$ 

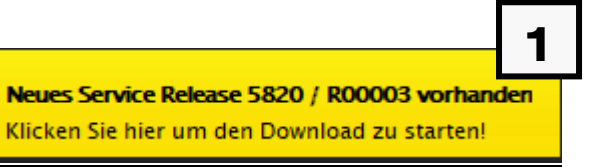

Klicken Sie auf die Information dass ein neues Update vorhanden ist.

Mit <<**OK**>> zu Maske 2

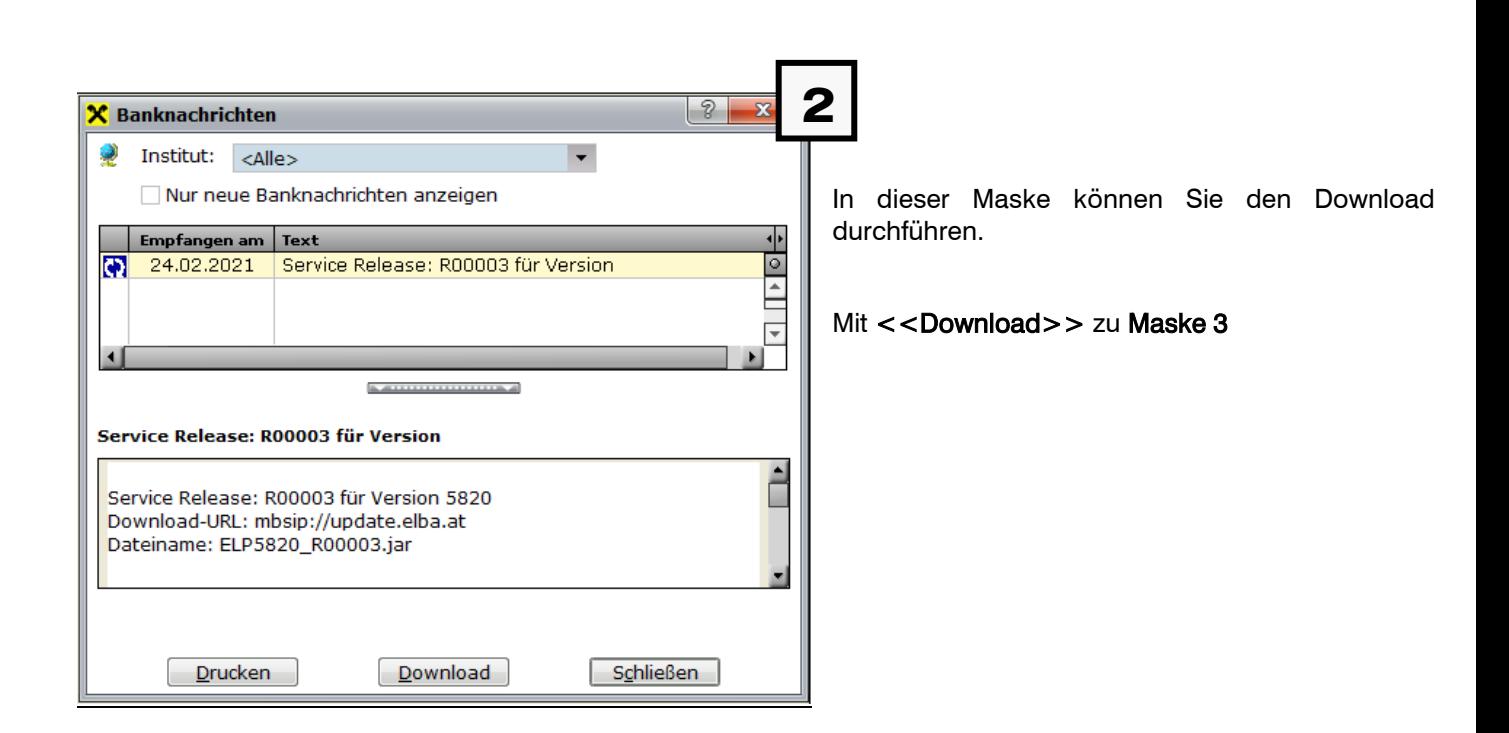

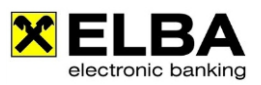

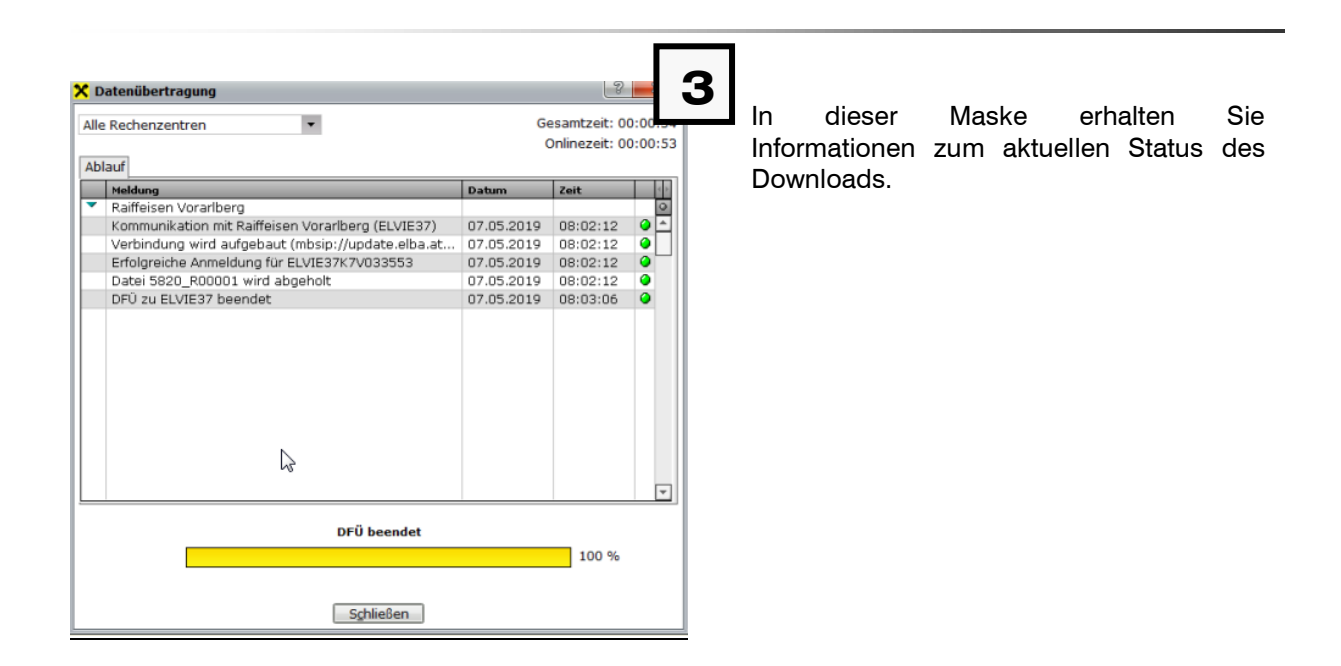

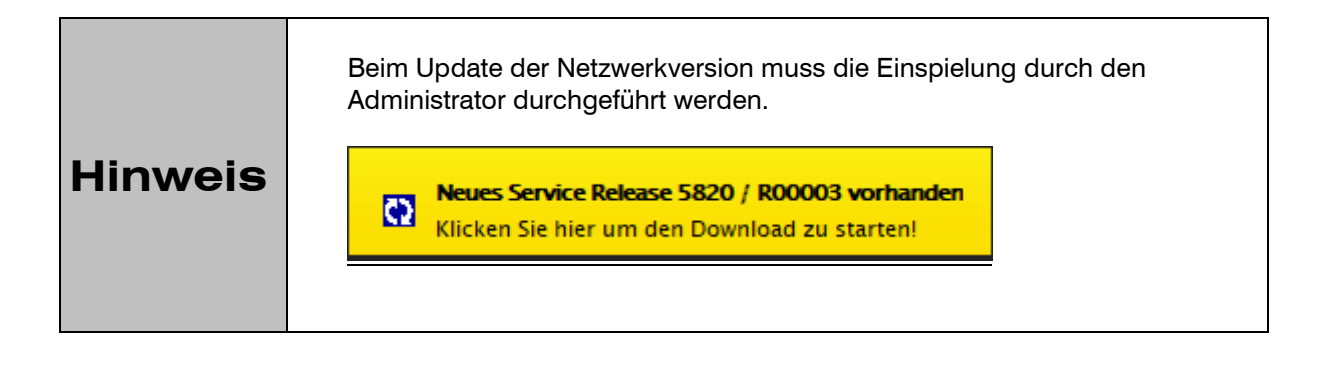

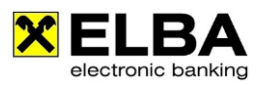

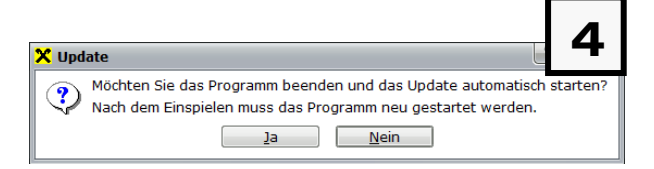

Nach erfolgtem Download wird die nebenstehende Meldung angezeigt:

Mit <<JA>> wird ELBA-business automatisch neu gestartet und das Update installiert.

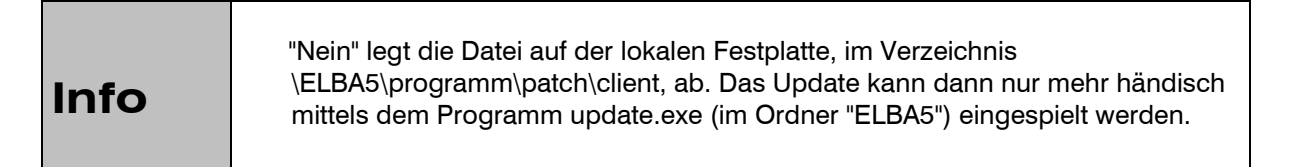

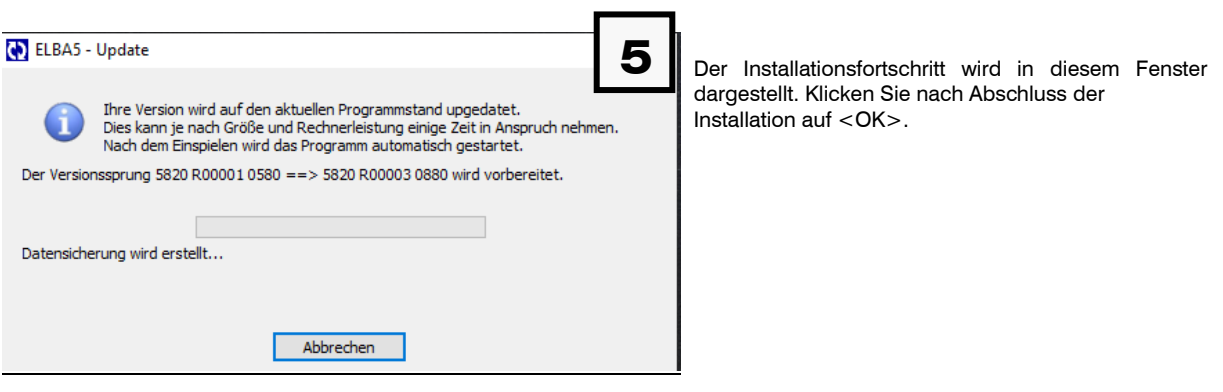

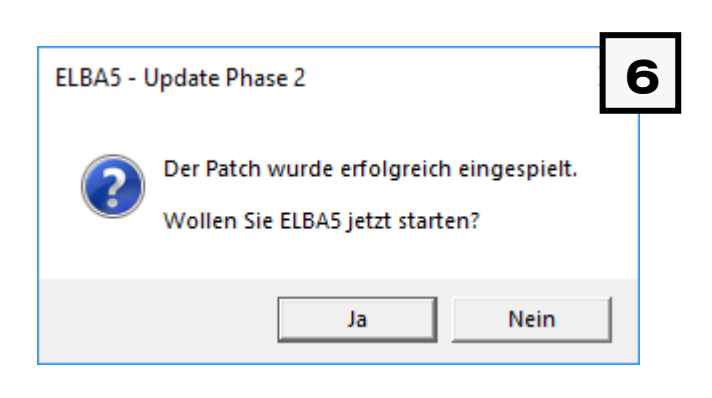

Nach dem Ende der Installation wird die Meldung angezeigt. Bestätigen Sie die Meldung.

Mit <<JA>> zu Maske 7

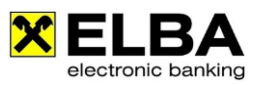

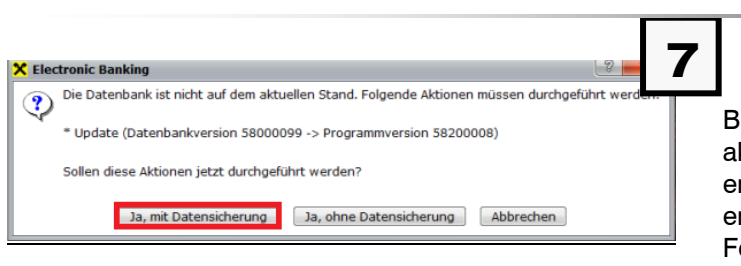

Bevor das Update der Datenbank auf die aktuelle Version gestartet wird, wird empfohlen eine Datensicherung zu erstellen. Damit stehen im Falle eines Fehlers noch alle Daten zur Verfügung.

Mit <<Ja, mit Datensicherung>> wird der Sicherungsdialog geöffnet und mit <<Starten>> wird die Sicherung ausgeführt.

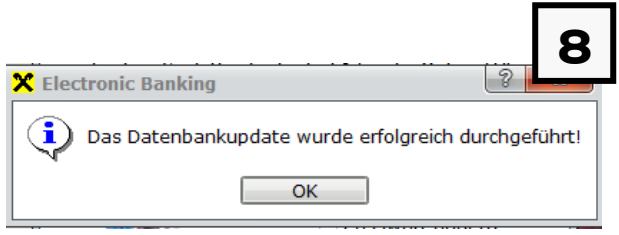

Nach der Datensicherung wird die Datenbank auf die Version 5.8.2 upgedatet. Wurde diese erfolgreich durchgeführt, bestätigen Sie dies mit  $<<$ OK $>>$ .